# **THE** LONDON LIBRARY

# **A brief guide to the new Catalyst interface**

June 2019 sees the introduction of the new Catalyst interface. The functions and features of the previous interface are unchanged but the layout is different. This guide aims to highlight the main changes.

## **The homepage**

 The menu bar across the top of the screen has the links for browse searching and the A-Z list of eJournals.

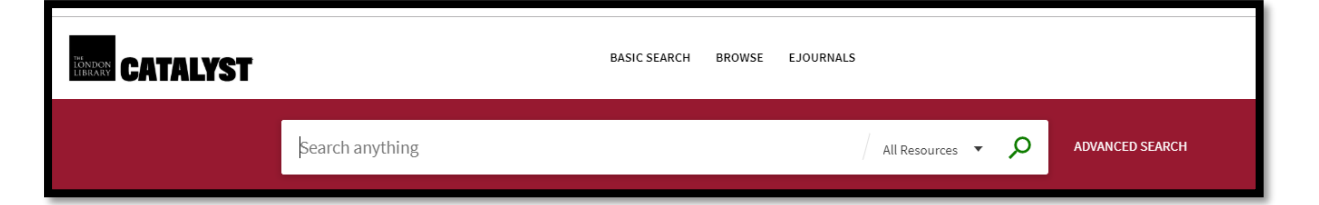

• In the top right-hand corner of the screen is the link to your search history, your eShelf (now a pin icon), sign in and your account (in the Menu drop down).

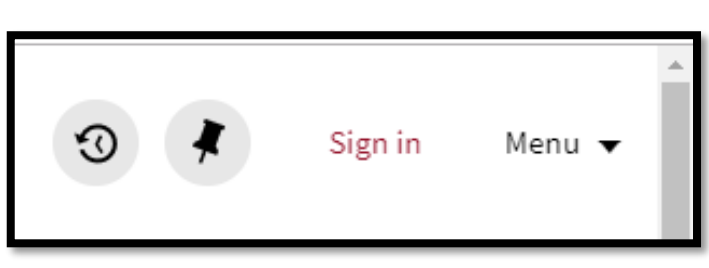

- Rather than appearing in the centre of the screen, the basic search bar and search scopes menu now appear at the top of the homepage along with the advanced search option.
- We have produced a brief video which aims to demonstrate the location of the main features. In time, more of these will be available, focusing on different aspects in greater detail.
- An information box highlights new additions to the Library's collections.
- Links to the monthly new books list, the help pages and the pre-Catalyst catalogue (previously called the previous catalogue) are to be found further down the screen along with two new webforms – suggest-a-book and feedback.
- On the right of the screen is the list of databases to which the Library subscribes.

#### **Advanced search**

- Advanced search still offers the chance to combine a number of terms from a variety of fields.
- Click on *Add a new line* to include additional terms.

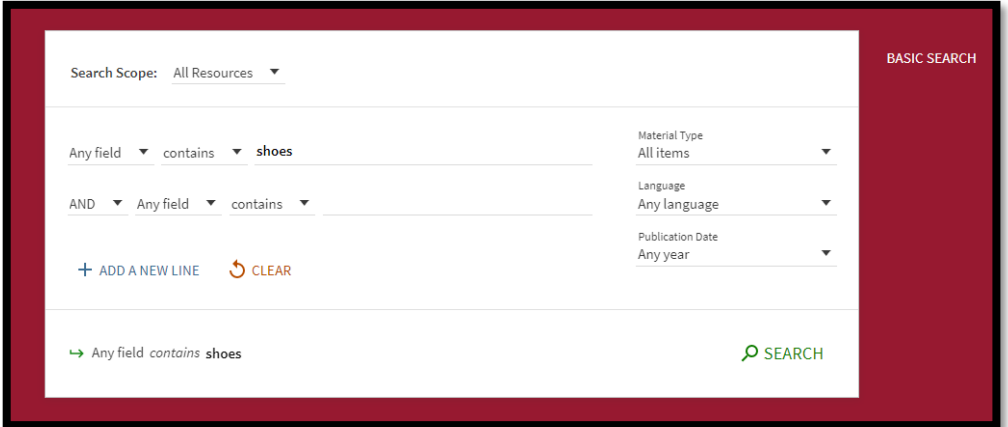

#### **Search results list**

- In a change to the previous layout search results are no longer spread over a number of pages but form a continuous list. Simply scroll down the page to load more results.
- If no image of the cover is available, new icons indicate whether the item is a book, article, reference entry etc.
- All the search refinements are on the left-hand side of the screen as before.
- Each record offers you the option to save it to your eShelf by clicking on the pin icon. Once you have clicked on the pin icon, the record will turn yellow so you know it has been saved (make sure you have signed in).

## **Full record**

Clicking on an entry from the results list will bring up the full record for that item including the full publication details, the shelfmark, linked titles (from a series or other titles catalogued at that subject heading, for example).

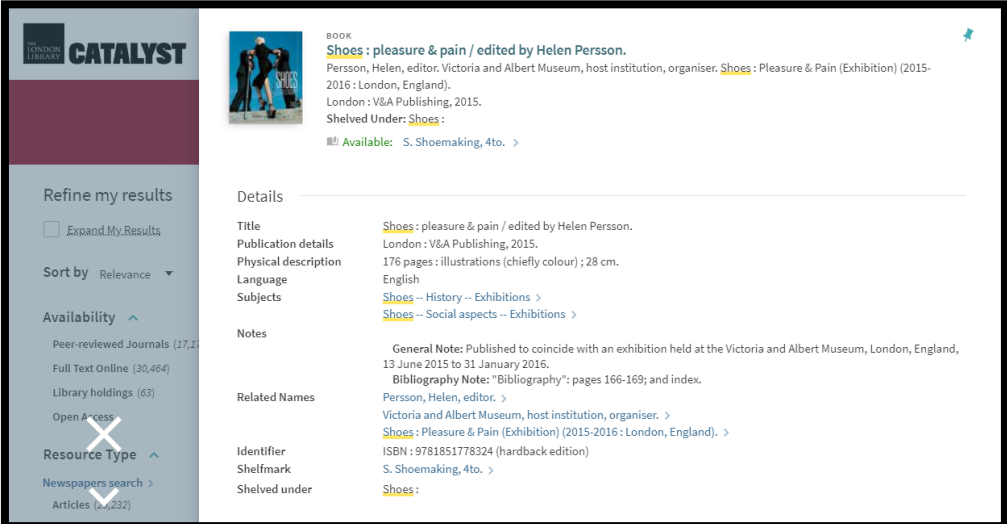

You can use the up and down arrow on the greyed area of screen on the left-hand side to scroll through the list using the full records, or click on the X to return to the main results list.

If you wish to request a book, make sure that you have signed in and scroll to the Holdings section of the page.

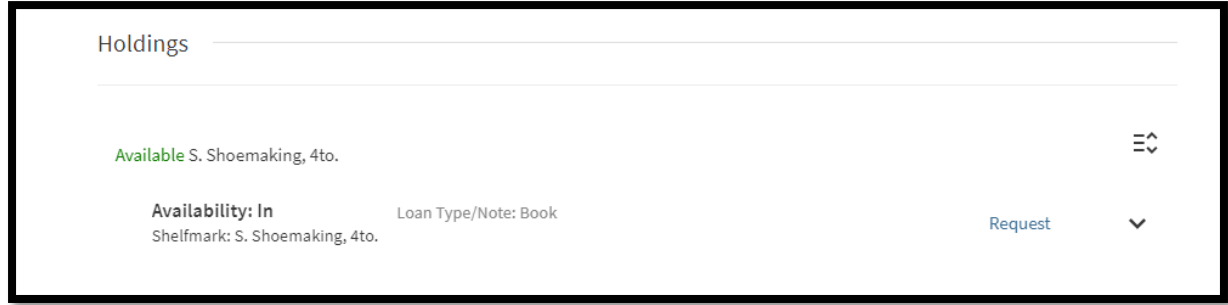

Click *Request* and choose how you would like to be notified. If the book is on our shelves we aim to put it aside for you within a working day. Should you need a quicker response, click the *Rush request* box and leave a comment to say when you would like to collect it.

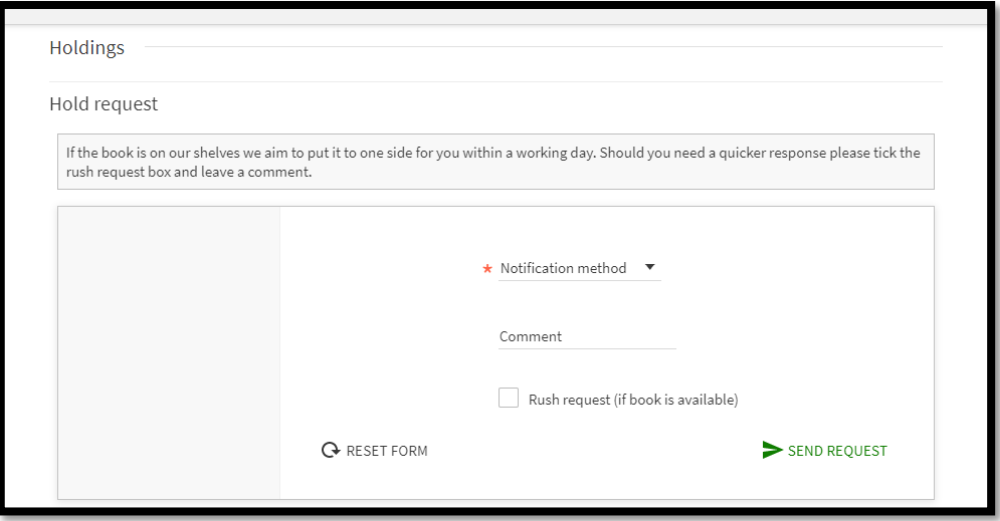

Towards the bottom of the record is Virtual Browse and a button to report any problems you are experiencing with Catalyst.

#### **My account**

Once you have logged in you can access your account details by clicking on your name in the top right-hand corner of the screen. The first screen is an overview screen and click on Loans or Requests for fuller details.

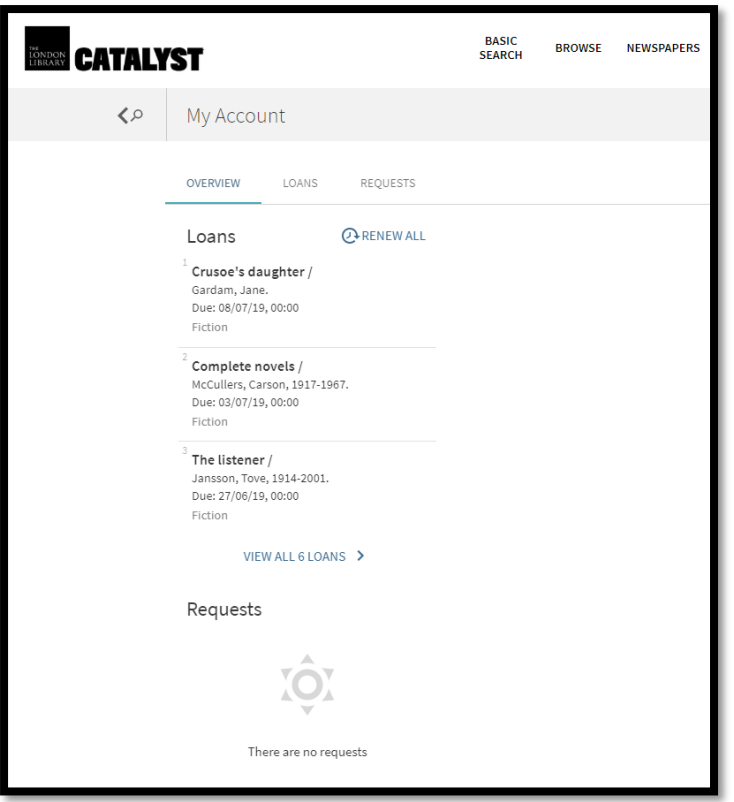

The Loans screen gives details of books currently on loan (active loans) and also those that have been borrowed in the past.

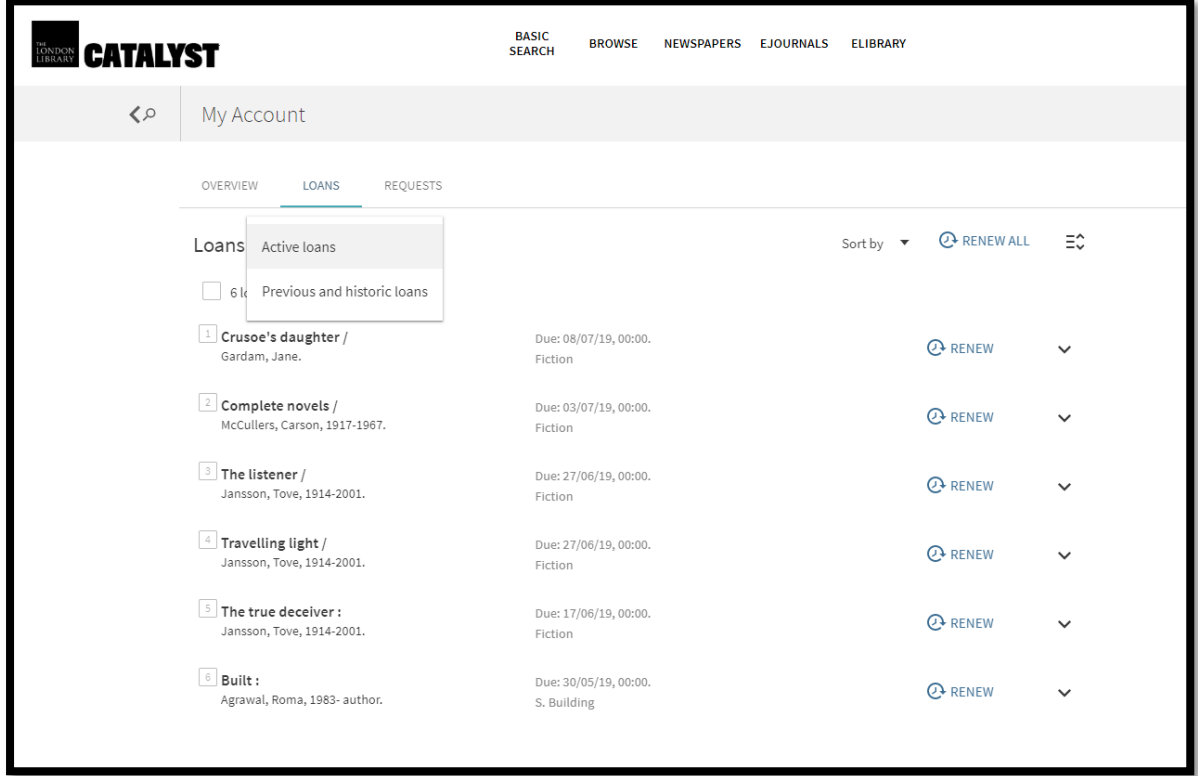